## Employee Personnel Transaction Form

Faculty Additional Employment

*Prior to completing the employee personnel transaction form (e-PTF) you will need to complete the 2403 or 2359/2361 calculator so that you know how many days to use, as well as the base pay and time base. This calculator can be found on Faculty Advancement's Ad[ditional Employment website.](https://www.csus.edu/academic-affairs/faculty-advancement/internal/additional-employment.html) Instructions can be found i[n Appendix A.](#page-6-0)*

- 1. Navigate to MySacState at <my.csus.edu>
- 2. Select **OnBase Forms**:

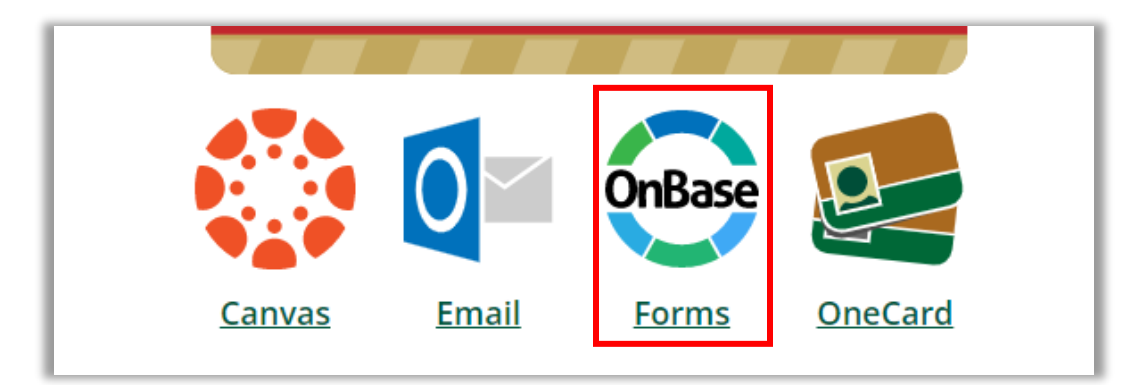

3. From the forms page that opens, select **Employee Personnel Transaction Form**.

## **Faculty/Staff Forms**

- Petition to Add/Drop/Withdraw from Courses (Staff)
- · Grade Change for Faculty
- Incomplete Grade Completion Form
- Course Waivers (behalf of Student)
- **CSU Employee Fee Waiver Application**
- Declaration/Change of Major/Minor/Concentration
- **Employee Personnel Transaction Form**
- **Expenditure Transfers Request**
- **Event Parking Request**
- Faculty Release Time

4. Follow the instructions in order below to complete the **EMPLOYEE INFORMATION** section.

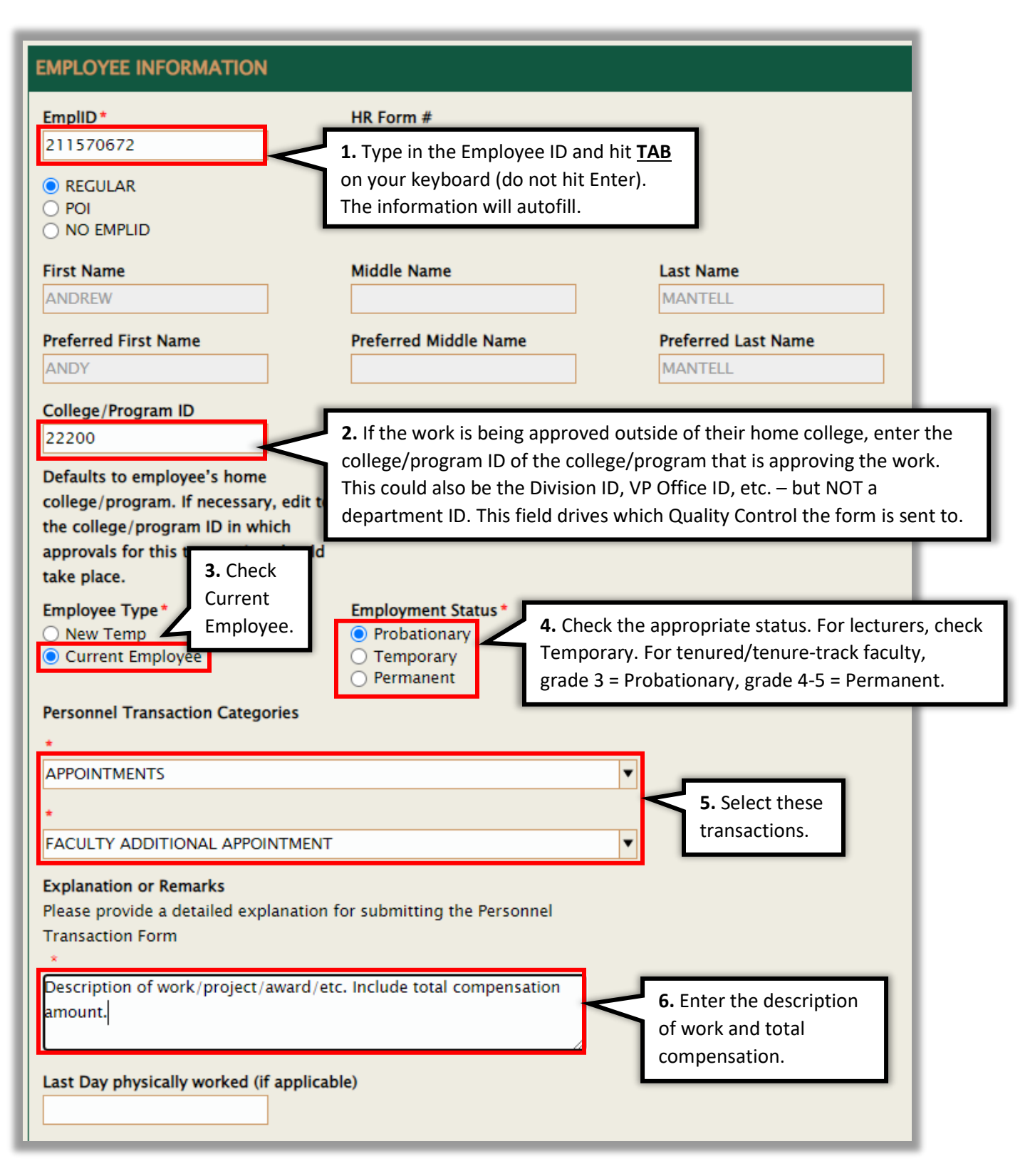

1. Click **Load Data** to populate the **Current/Unchanged Info** column.

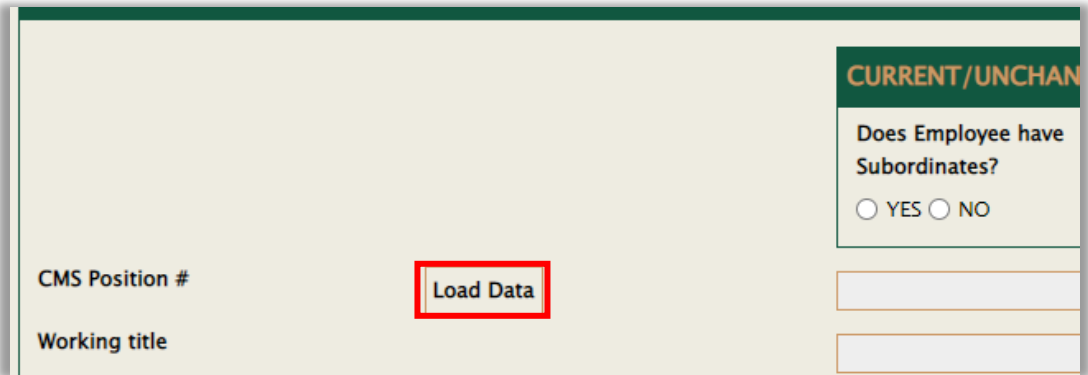

2. In the window that opens, locate the faculty's primary job.

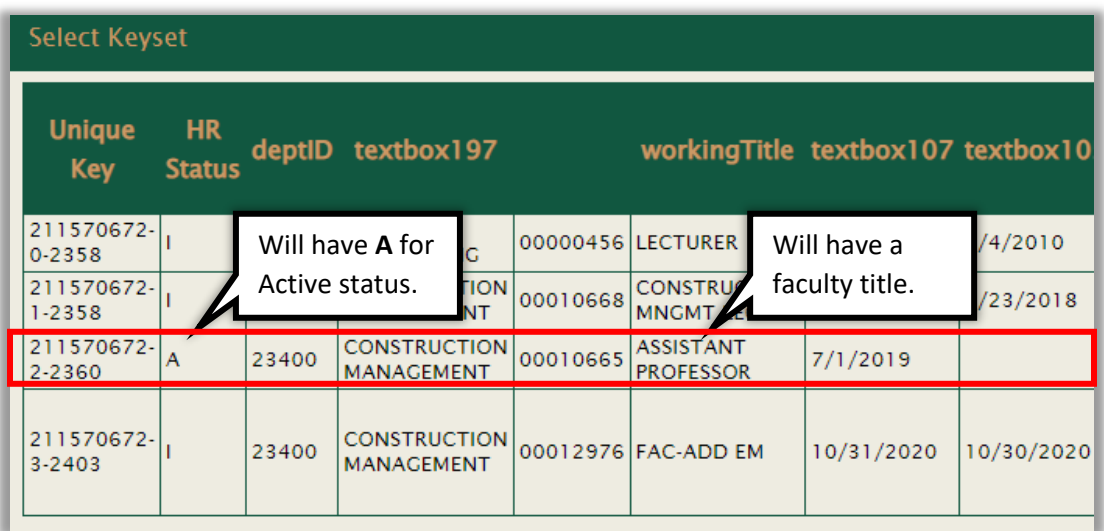

3. Scroll to the right and click **Select** on the primary job row.

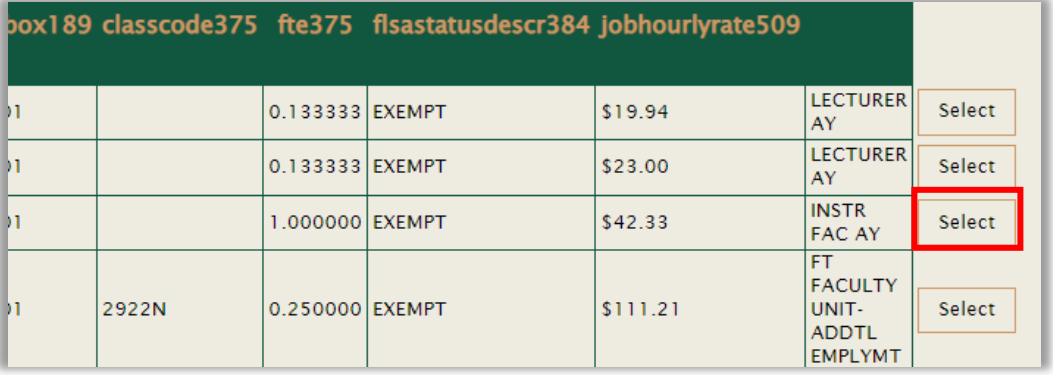

- 4. The Current/Unchanged Info column is populated and is grayed out. It should not be necessary to make any modifications.
- 5. Select **Yes/No** as appropriate for the question **Does employee have subordinates?** in both columns.

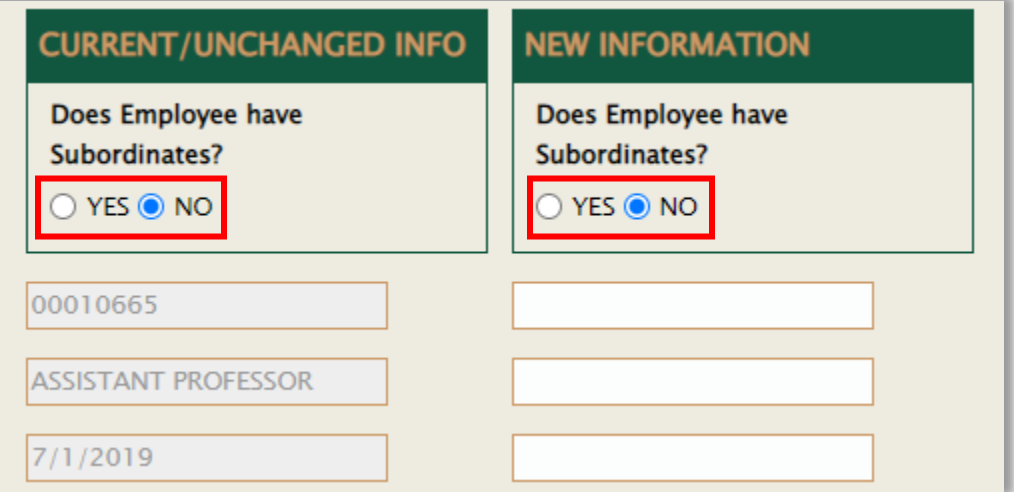

6. Follow the instructions below for filling out the New Information column.

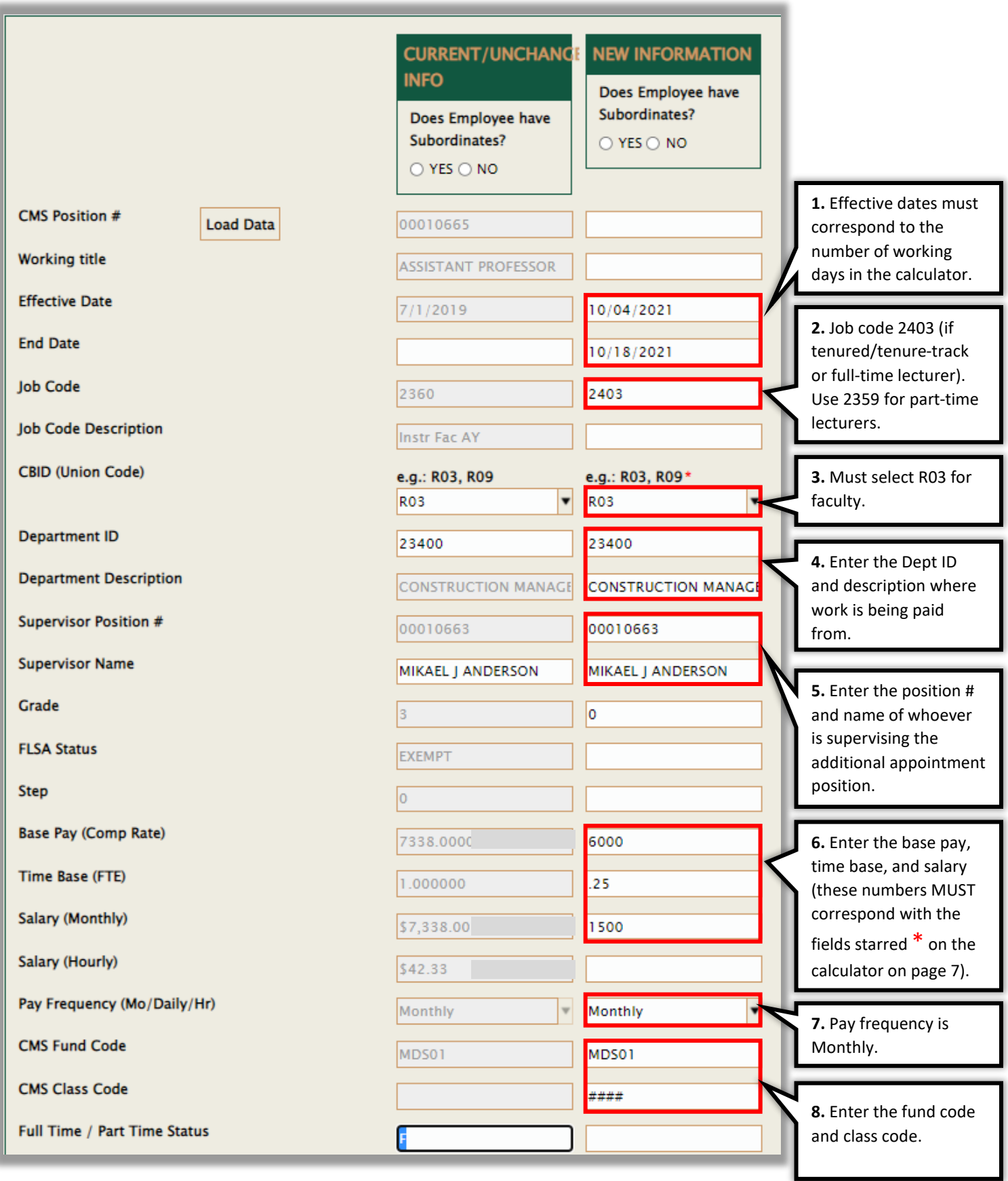

7. Click **Attach** to attach supporting documents. The system will accept any type of file, but PDF is preferred. It is also preferred to combine multiple files into a single PDF prior to uploading, when possible. You will need to upload the calculator and any other supporting documents.

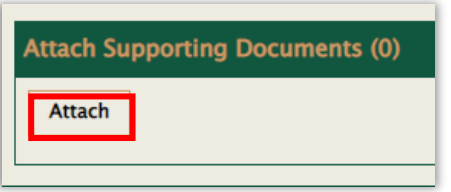

8. If you are a staff member (ASC) in the department and the form needs to go to the department chair, enter the SacLink ID of the department chair in the **SacLink ID of the next Approver** field. If it does not need to go to the chair, but should go straight to the college analyst (quality control), you can leave this field blank. If it needs to go somewhere else, or you are unsure, contact your OFA Analyst.

If you are the college analyst who is also listed as your college's QC (quality control), you can only send the form to the dean. It is not possible at this time to send the form to both the department chair and the dean. Enter the dean's saclink ID in the **SacLink ID of the next Approver** field.

Vie[w Appendix B](#page-7-0) to learn how to find a person's SacLink ID.

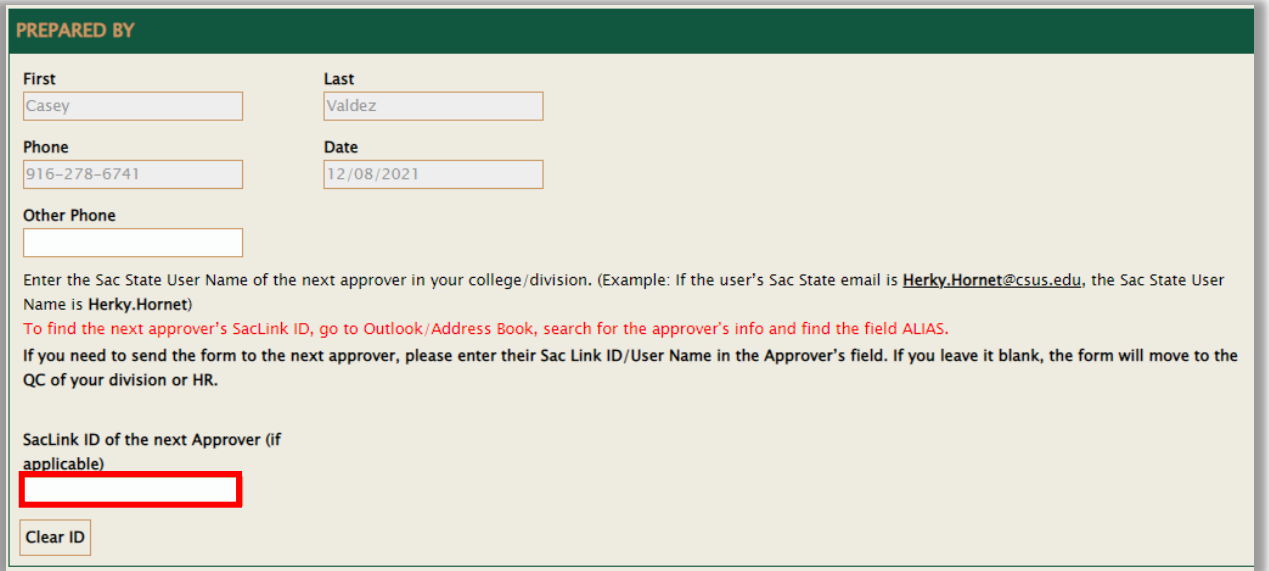

9. Check the box to verify the form is complete and click Submit. You will receive an email with an image of the PTF once it has gone through all levels of approval. If you need to know where it is in the workflow before it is completed, reach out to your OFA Analyst.

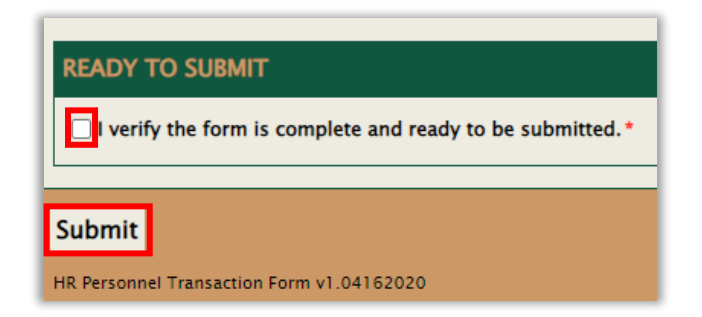

## <span id="page-6-0"></span>Appendix A: How to fill out the additional appointment calculator

The 2403 and 2359/2361 calculators can be found on th[e Faculty Advancement Additional Employment website.](https://www.csus.edu/academic-affairs/faculty-advancement/internal/additional-employment.html) For assistance with the 2359/2361 calculator contact your OFA analyst.

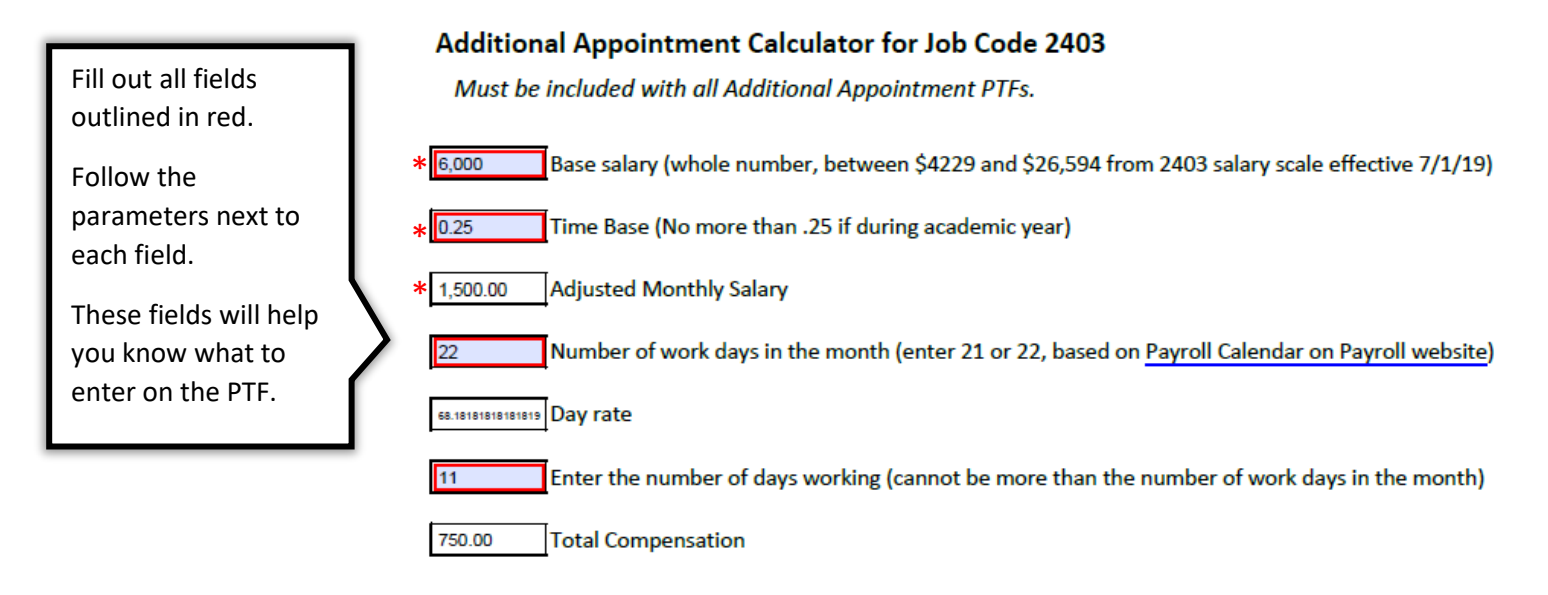

**Instructions:** 

1. Use the payroll calendar from Payroll's website to determine whether the month has 21 or 22 workdays (be sure to check the 12-month days on the left side, not the AY days on the right side):

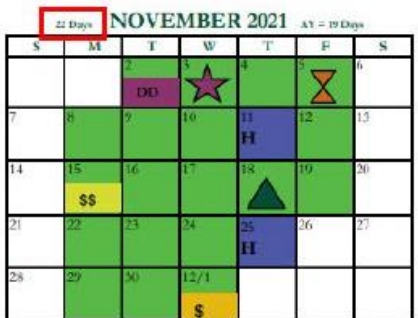

2. Edit the base salary, time base, and number of days working to come up with the desired total compensation.

## <span id="page-7-0"></span>Appendix B: How to Find SacLink ID

Open a blank email from Outlook and click the **To** button:

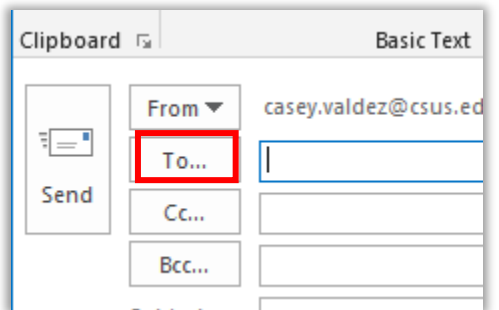

In the search bar, type in the name of the approver you are looking for. Scroll to the right and view the name under the **Alias** column.

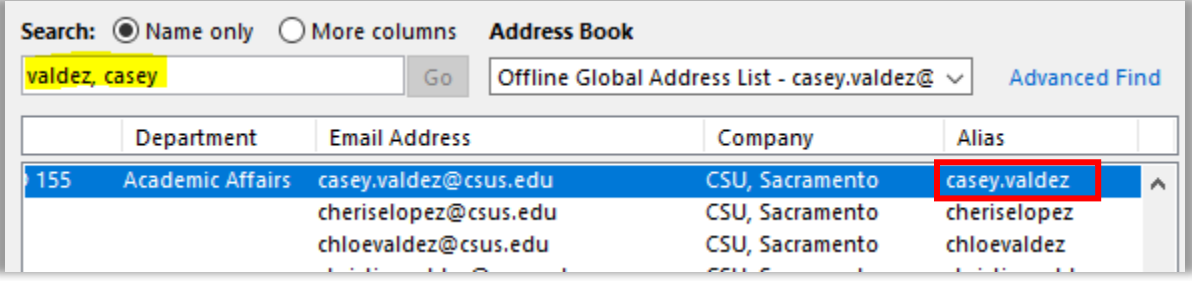